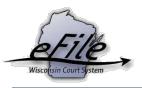

## Opt in as a Self-Represented Party – Becoming an Electronic Party on an Existing Case

**Purpose:** Self-represented parties on an appeals case may become an electronic notice party on the case in order to view and file documents on the case electronically.

**Prerequisites**: An eCourts account is required to participate in eFiling; refer to **Creating an eCourts Account** for additional information. The name on the eCourts account must match the name on the appeals case to opt in successfully.

Applicable Users: Appellate eFilers

## **Opt in as a Self-Represented Party**

- Prior to opting in as an electronic party on an appeals case, you need an opt-in code. This code appears on the AP-30 Electronic Filing Notice that is mailed by the Clerk of the Supreme Court and Court of Appeals office when a case is first filed. If you did not receive this code or need it resent to you, contact the clerk to request a new one. You cannot proceed with opting in until this code is obtained.
- 2. After registering for an eCourts account, go the <a href="https://acefiling.wicourts.gov/">https://acefiling.wicourts.gov/</a> and enter your user name and password, then select **[Log in]**.

|                       | Wisconsin appellate court eFiling                                                                                               |  |  |  |  |  |  |  |  |
|-----------------------|----------------------------------------------------------------------------------------------------|--|--|--|--|--|--|--|--|
|                       |                                                                                                    |  |  |  |  |  |  |  |  |
| Attorneys and self-re | presented parties can electronically file and view documents in the office of the Wisconsin Supreme Court and Court of Appeals. |  |  |  |  |  |  |  |  |
| User name:            |                                                                                                    |  |  |  |  |  |  |  |  |
| Password:             |                                                                                                    |  |  |  |  |  |  |  |  |
| Log in                |                                                                                                    |  |  |  |  |  |  |  |  |
| Terms of use          |                                                                                                    |  |  |  |  |  |  |  |  |
| Create an acco        | ount or <u>Check for an existing account</u>                                                                                    |  |  |  |  |  |  |  |  |
| Can't access y        | our account or need a new PIN?                                                                                                  |  |  |  |  |  |  |  |  |
| Update account        | nt information                                                                                                    |  |  |  |  |  |  |  |  |
| Help and techr        | ical support                                                                                                    |  |  |  |  |  |  |  |  |

3. Select the **[Opt in]** button or the **Opt in as an electronic party** hyperlink.

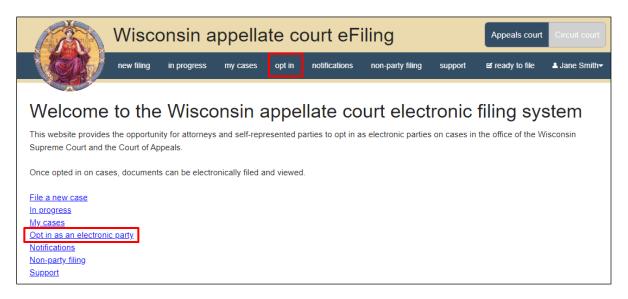

 Enter the Case number and Opt in code. Your name defaults into the Party dropdown. If you need to file additional documents with the opt in request, choose the appropriate radio button and follow the prompts to upload the document. If not, select No and then [Save].

|                                           | Wisconsin appellate court eFiling |                   |                       |                     |                  |                   |                | Appeals court Circuit court |                           |  |
|-------------------------------------------|-----------------------------------|-------------------|-----------------------|---------------------|------------------|-------------------|----------------|-----------------------------|---------------------------|--|
|                                           | new filing                        | in progress       | my cases              | opt in              | notifications    | non-party filing  | support        | ☑ ready to file             | ≗ Jane Smith <del>√</del> |  |
|                                           |                                   |                   |                       |                     |                  |                   |                |                             |                           |  |
| Opt in as                                 | Opt in as an electronic party     |                   |                       |                     |                  |                   |                |                             |                           |  |
| Enter the case numb                       | er for the appe                   | ellate court case | e, or read <u>how</u> | <u>/ to opt in </u> | to a case.       |                   |                |                             |                           |  |
| (Note: Parties repres                     | enting themse                     | lves will need to | o request an o        | opt in code         | e from the Court | of Appeals/Suprem | ne Court offic | ce in order to opt in       | .)                        |  |
| Case number                               |                                   |                   |                       |                     |                  |                   |                |                             |                           |  |
| 20ap68                                    |                                   |                   |                       |                     |                  |                   |                |                             |                           |  |
| Opt in code                               | Opt in code                       |                   |                       |                     |                  |                   |                |                             |                           |  |
| b5494a                                    |                                   |                   |                       |                     |                  |                   |                |                             |                           |  |
| Party                                     |                                   |                   |                       |                     |                  |                   |                |                             |                           |  |
| × Smith, Jane                             |                                   |                   |                       |                     |                  |                   |                |                             | × 👻                       |  |
| Do you need to file additional documents? |                                   |                   |                       |                     |                  |                   |                |                             |                           |  |
| Yes No                                    |                                   |                   |                       |                     |                  |                   |                |                             |                           |  |
| Save Save,                                | opt in on anothe                  | r case Ca         | ancel                 |                     |                  |                   |                |                             |                           |  |

 On the **Ready to file** page, check the checkbox next to the opt in request and select File. Unlike circuit court cases, there is no fee assessed for opting into an appellate case.

|                                                                              | Wisco      | onsin a     | Appeals court | Circuit court |               |                  |         |                 |                           |
|------------------------------------------------------------------------------|------------|-------------|---------------|---------------|---------------|------------------|---------|-----------------|---------------------------|
|                                                                              | new filing | in progress | my cases      | opt in        | notifications | non-party filing | support | ⊠ ready to file | L Jane Smith <del>√</del> |
| Ready to file                                                                |            |             |               |               |               |                  |         |                 |                           |
| <ul> <li>All filings</li> </ul>                                              |            |             |               |               |               |                  |         |                 |                           |
| Electronic party registration for <u>2020AP000068</u> Documents: Edit Delete |            |             |               |               |               |                  |         |                 |                           |
| File                                                                         |            |             |               |               |               |                  |         |                 |                           |

6. The **Filings submitted** page lets you know that your filing(s) has been submitted successfully.

|                        | Wisconsin appellate court eFiling |                   |          |        |               |                  |         |                  | Circuit court |
|------------------------|-----------------------------------|-------------------|----------|--------|---------------|------------------|---------|------------------|---------------|
|                        | new filing                        | in progress       | my cases | opt in | notifications | non-party filing | support | er ready to file | ▲ Jane Smith+ |
|                        |                                   |                   |          |        |               |                  |         |                  |               |
| Filings sub            | mitted                            |                   |          |        |               |                  |         |                  |               |
| Your filing(s) have be | en submitted                      | successfully to t | he court |        |               |                  |         |                  |               |
| Return to main menu    |                                   |                   |          |        |               |                  |         |                  |               |

7. After the opt in request has been electronically transmitted to the Clerk of the Supreme Court and Court of Appeals, the request will be automatically processed by the Supreme Court and Court of Appeals software. Upon successful opt in, you will receive an email notifying you that you are now an electronic notice (eNotice) party and the case will display in your **My cases** list. You will now be able to access all electronic and eFile documents on the case.

## eFile Support

Contact the eFile support center if you have further questions. Staff are available Monday through Friday, 8:30 a.m. to 4:30 p.m., except for court holidays.

Phone: 1-800-462-8843

Online support form: <u>https://www.wicourts.gov/ecourts/efileappellate/efilefeedback.htm</u>

Email: <a href="mailto:efilesupport@wicourts.gov">efilesupport@wicourts.gov</a>